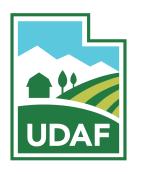

## Utah Department of Agriculture and Food

## **New Account Creation Instructions**

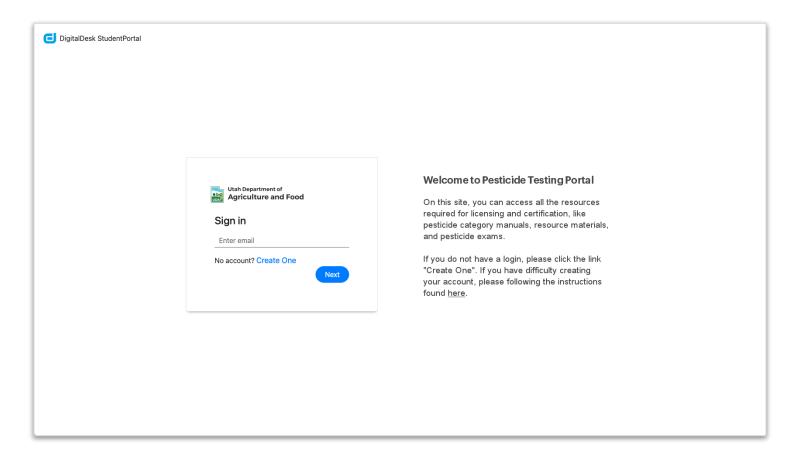

To create a new account, click the Create One link on the Sign in screen.

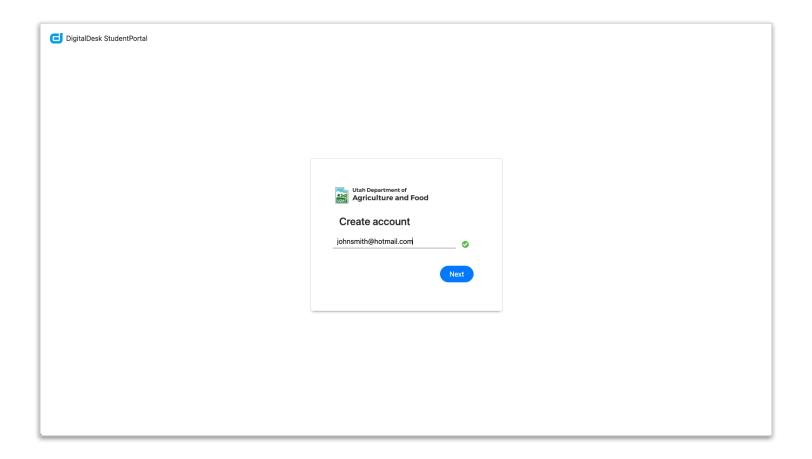

You will be asked to enter your valid email address. The  $^{m{\circ}}$  indicates that the email is formatted correctly.

Press the Next button. A verification email with a link will be sent to the address entered.

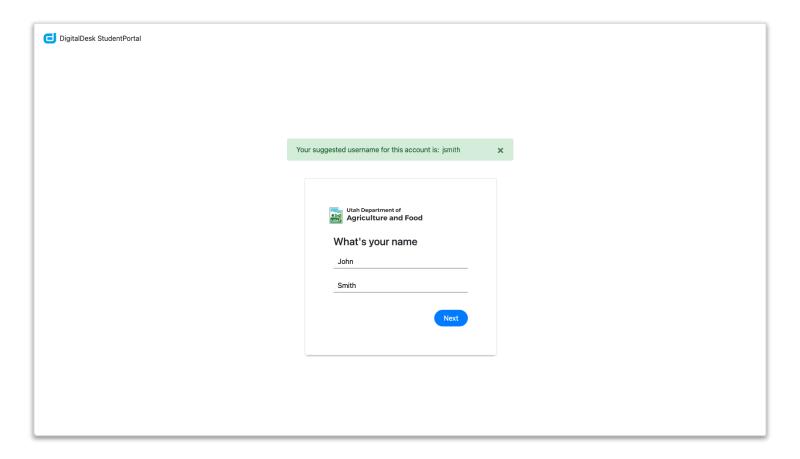

When you receive your email, you will be prompted to click the link in the email. Doing so will return you back to the account creation page.

Enter First and Last Name, then press the Next button.

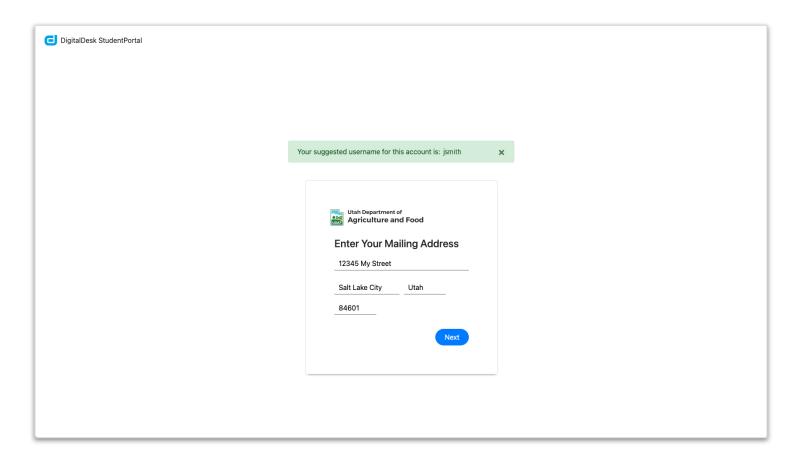

Now, enter your home address, then press the Next button.

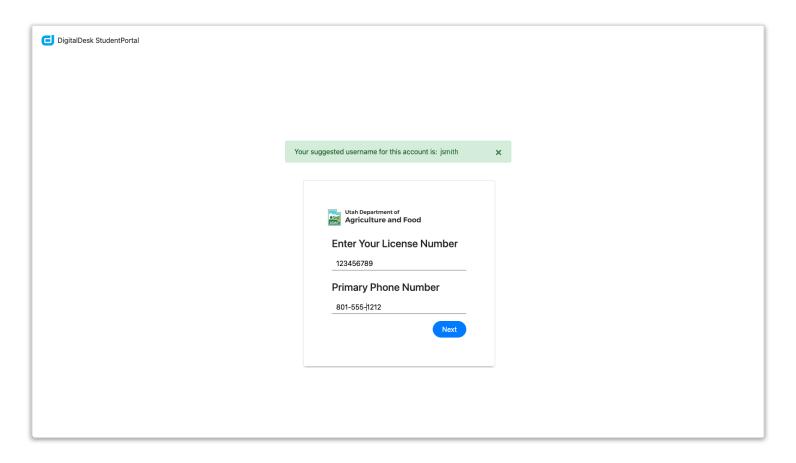

Now, enter your license number, if you have one and your primary phone number, then press the Next button.

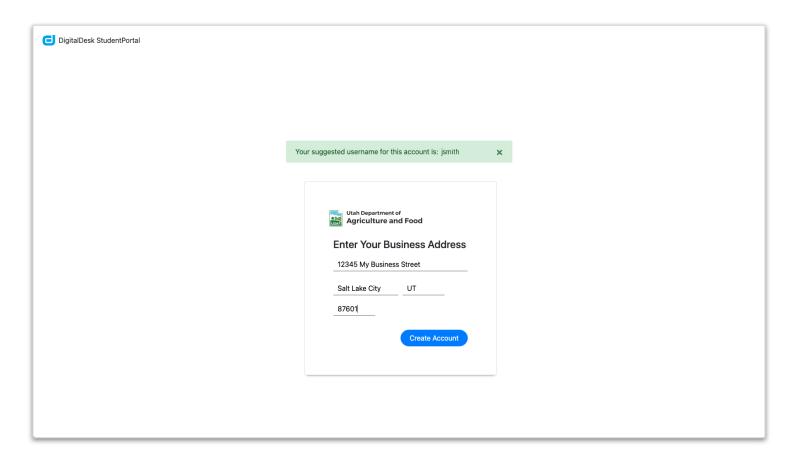

Enter your business address, then press the Create Account button.

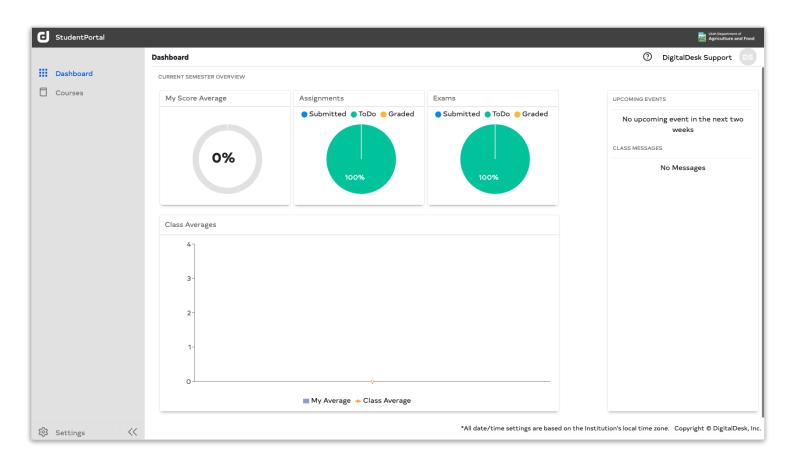

Once your account is created, you will be required to login to the system using the credentials you supplied.

After logging in, you will be brought to the Dashboard. You will not have any courses assigned at this time.

Click the Settings button found in the lower left corner of the web page.

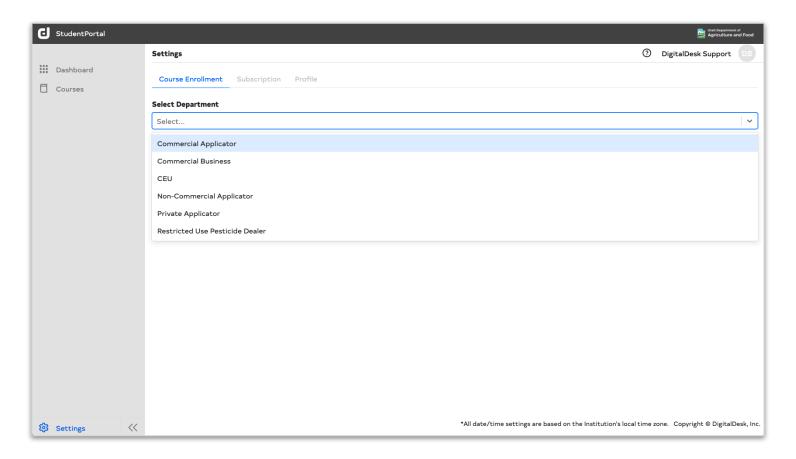

In the Course Enrollment tab, you can select from the Department dropdown the applicable course for you. You can enroll in multiple courses.

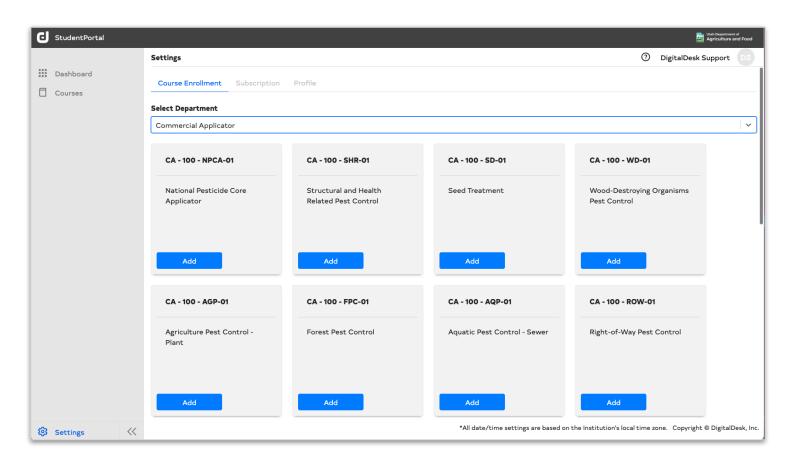

After selecting the desired course, click the You can enroll in multiple courses.

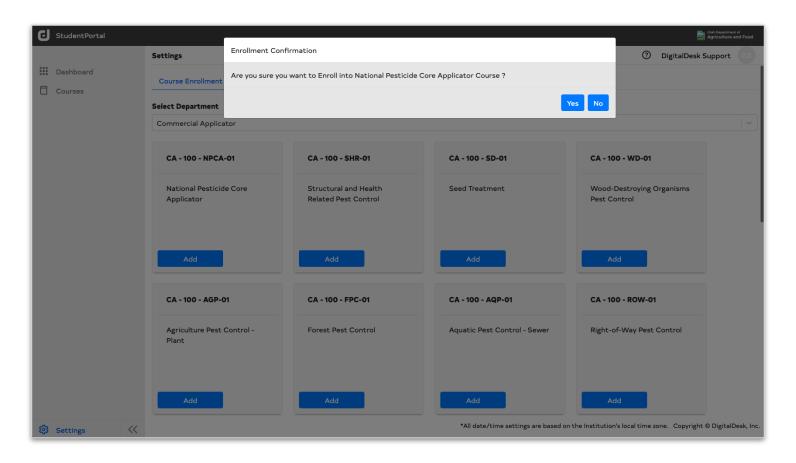

Confirm your selection by clicking the Yes button.

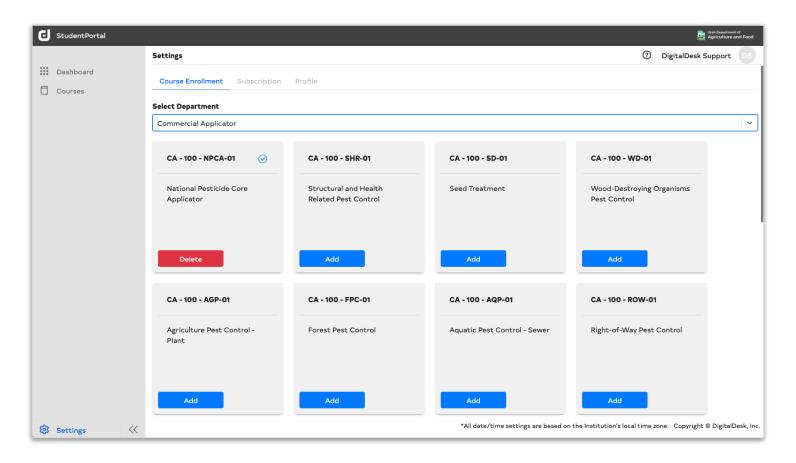

You can remove your enrollment at anytime by clicking the Delete button.